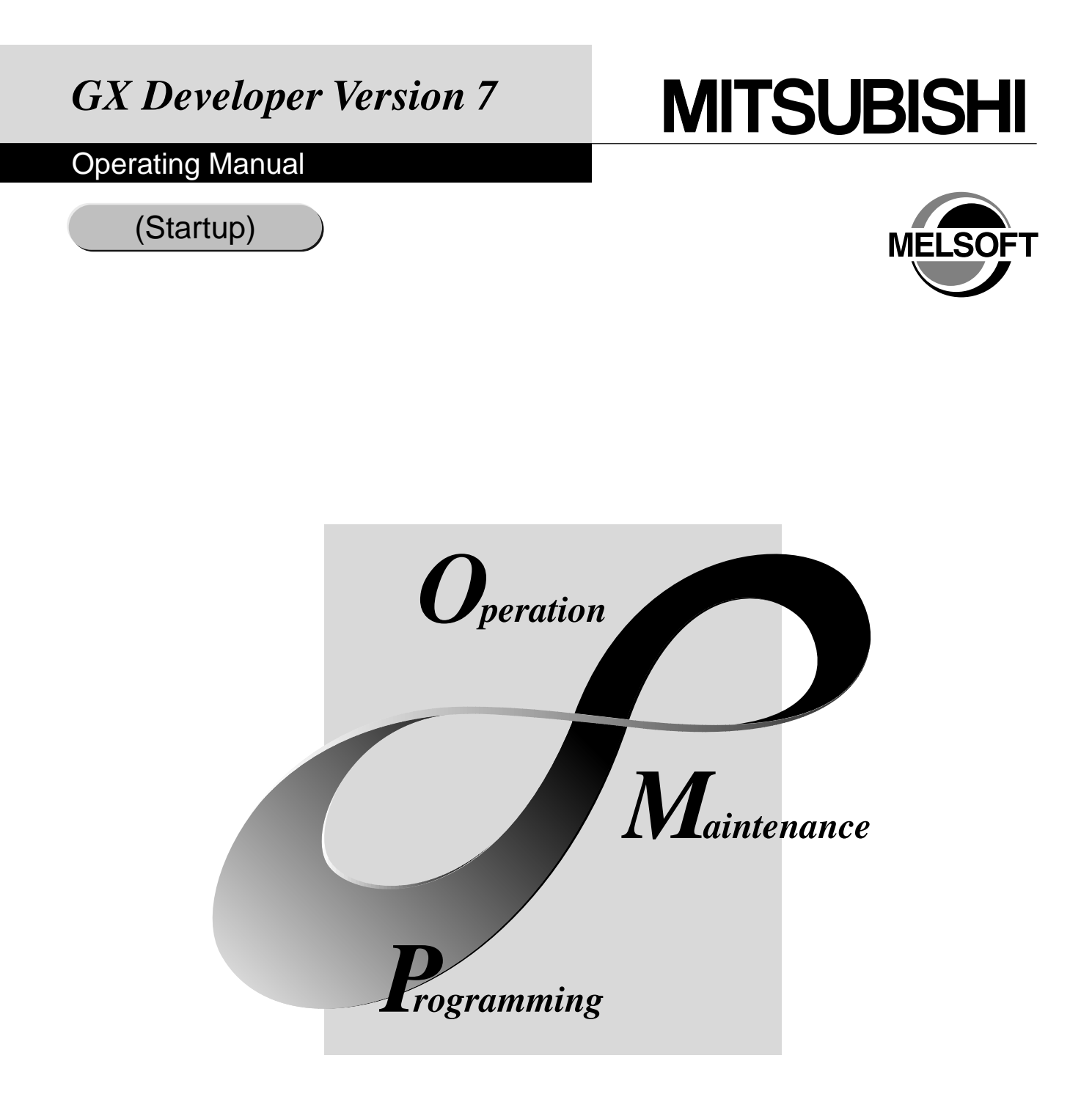

# **MELSOFT Integrated FA Software**

**SW7D5C-GPPW-E**

#### REVISIONS

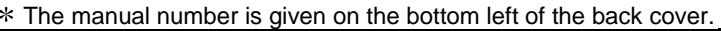

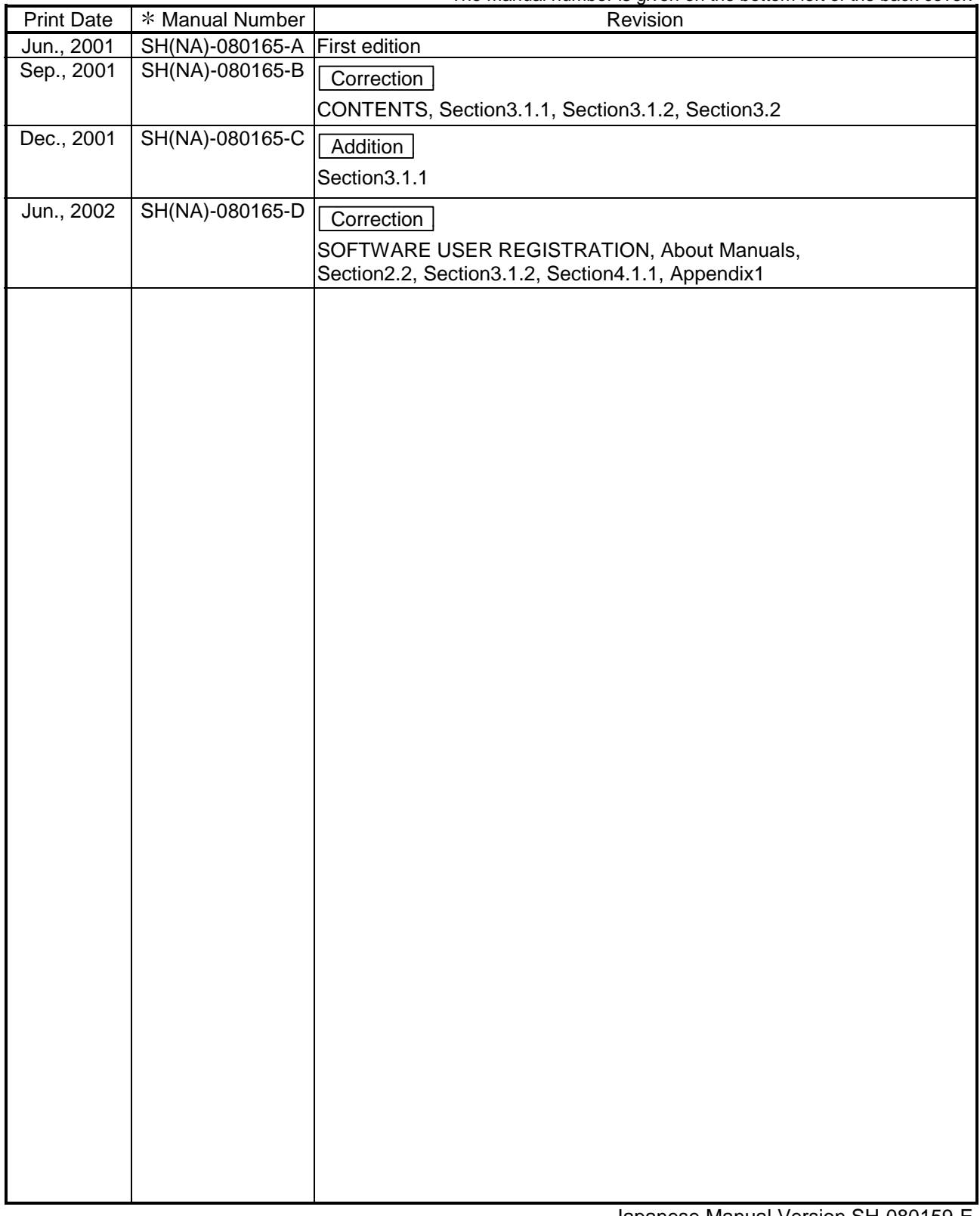

Japanese Manual Version SH-080159-E

This manual confers no industrial property rights or any rights of any other kind, nor does it confer any patent licenses. Mitsubishi Electric Corporation cannot be held responsible for any problems involving industrial property rights which may occur as a result of using the contents noted in this manual.

### —— SOFTWARE USER REGISTRATION ——

After agreeing to the terms of the Software License Agreement included in the package, please access the MELFANSweb Home Page (http://www.nagoya.melco.co.jp/) and make a software user registration. (User registration is free of charge.)

You can also make a registration by faxing or mailing the "Software Registration Card" packed with the product.

#### 1. Software Registration

You can make a software registration by accessing the MELFANSweb Home Page or faxing or mailing the "Software Registration Card" packed with the product.

After you have made a software registration, we will register the user and send the "Software registration confirmation" together with the user ID.

We will also provide the latest information, such as the new product release, version upgrade information and event information, by direct mail.

#### 2. Notes on Contact

Please ask questions concretely and clearly using terms listed in the manual.

When requesting us to solve a problem, provide us with detailed information for reproducing the problem. In addition, contact the respective manufacturers when asking questions about the operating system (OS) or the other vender's software products

User registration is valid only in Japan.

#### **INTRODUCTION**

Thank you for choosing the Mitsubishi MELSOFT series comprehensive Factory Automation software. Read this manual and make sure you understand the functions and performance of MELSOFT series PLC thoroughly in advance to ensure correct use.

#### **CONTENTS**

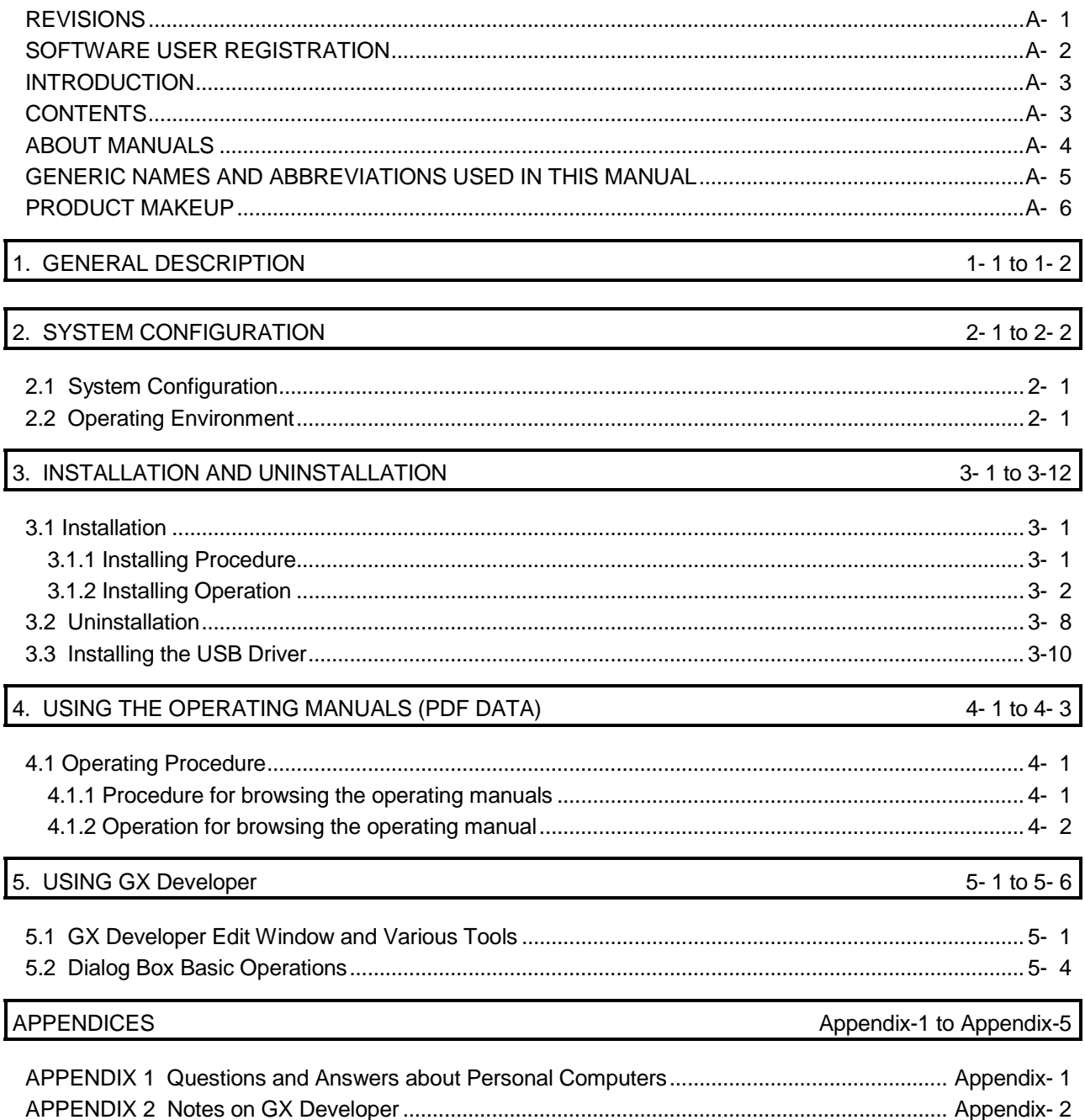

#### About Manuals

The following lists the manuals for this software package. Refer to the following table when ordering manuals.

#### Related Manuals

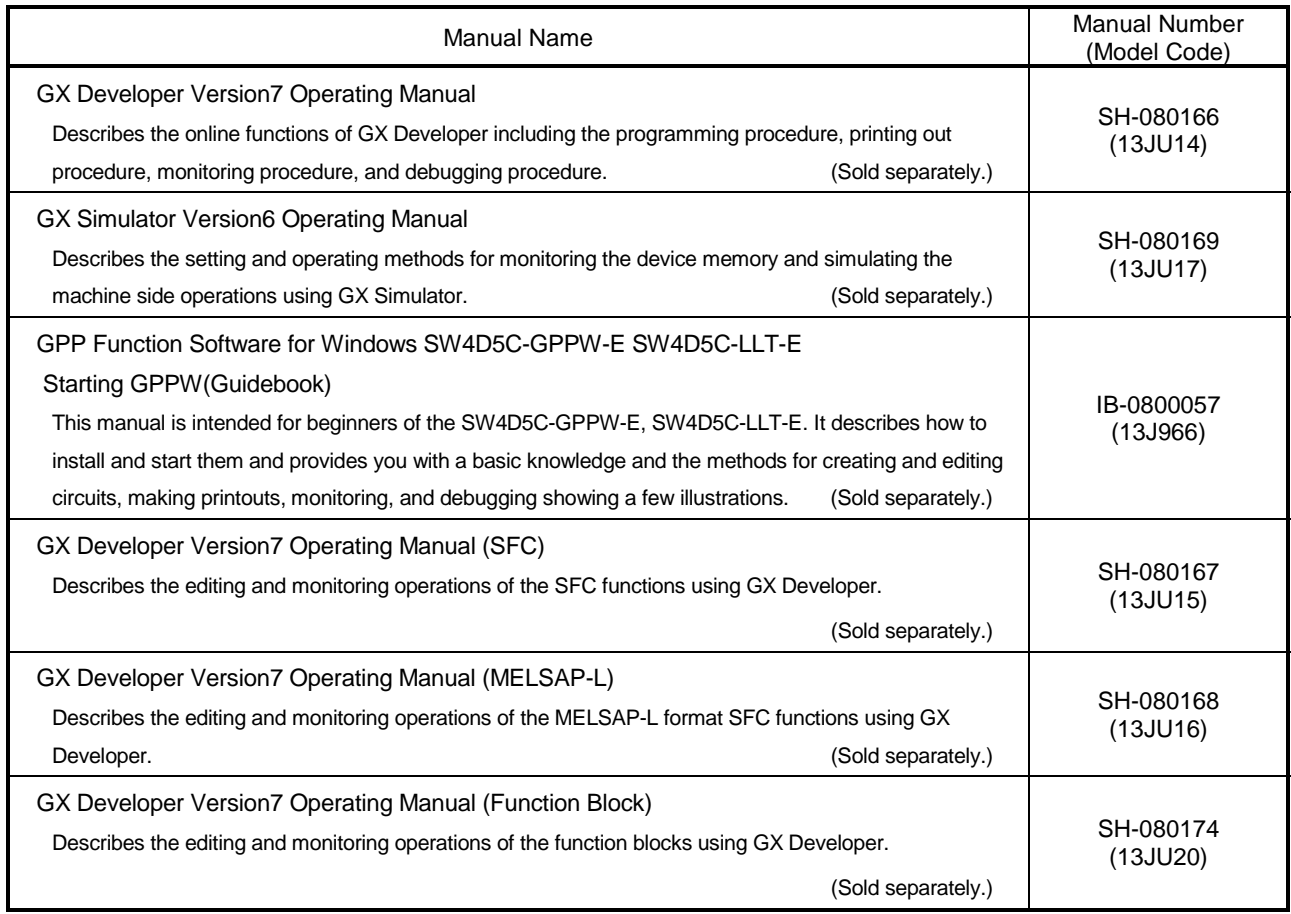

Note: The manuals other than the Guidebook are contained on the CD-ROM with the corresponding software packages as sets.

Any of the manuals is available separately in printed form. Please indicate its manual number (model code) in the above list.

#### Generic Names and Abbreviations Used in This Manual

Unless otherwise specified, the following generic names and abbreviations are used for explanations in this manual.

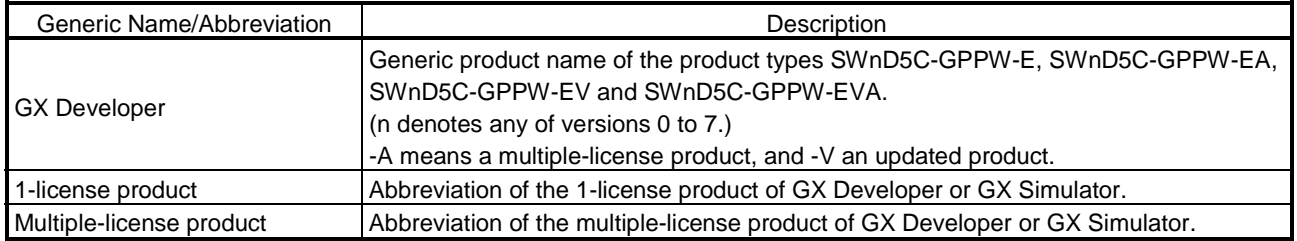

#### Product Makeup

#### GX Developer and GX Simulator are made up of the following products.

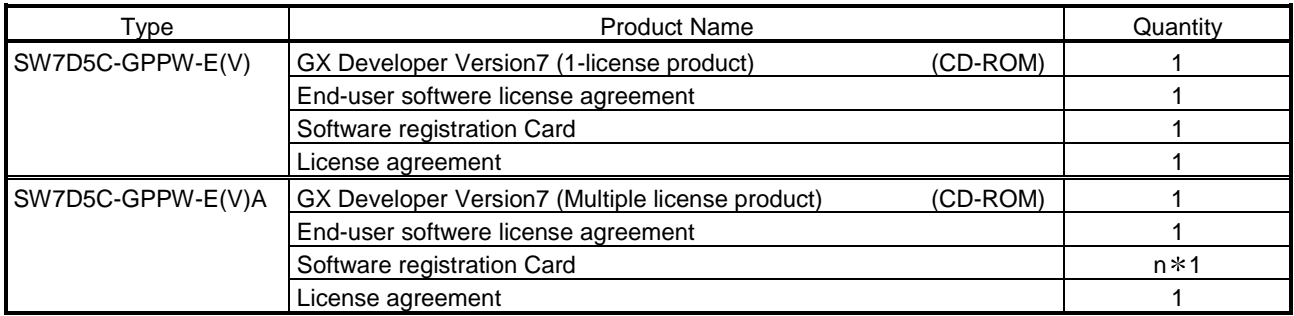

1: The same number of software registration cards as that of licenses are packed with the product.

#### NOTICES

- We don't guarantee the commercially-available Microsoft<sup>®</sup> Windows<sup>®</sup> Operating System-based software products that have been introduced in this manual.
- We hold the copyrights of this software package.
- No part of this manual may be transcribed or duplicated in any form without prior permission by Mitsubishi Electric Corporation.
- We have attempted to cover all the revisions of software and hardware, but this manual may not contain the latest revisions.
- The software of this product requires one license to be purchased per computer.
- We permit the user to use this software package (including this manual) based on the Software License Agreement.
- We are not liable for consequences or influences due to this software package (including this manual).
- The specifications of this software package and the descriptions in this manual may be altered in future without prior notice.

# 1. GENERAL DESCRIPTION

This manual describes the system configuration, installation procedure, start method, screen configuration, and basic operations of the following Microsoft® Windows® Operating System compatible products.

• GX Developer (CD-ROM Version)

The product type ended by "-V" is an update-only product.

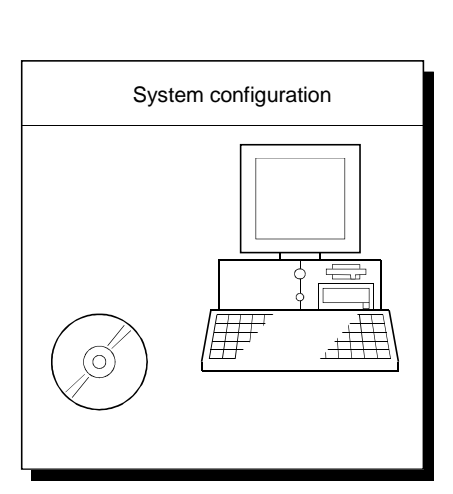

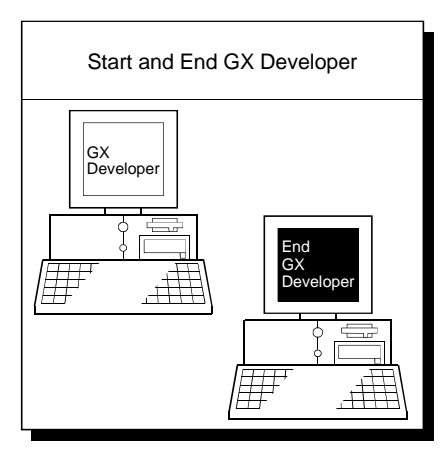

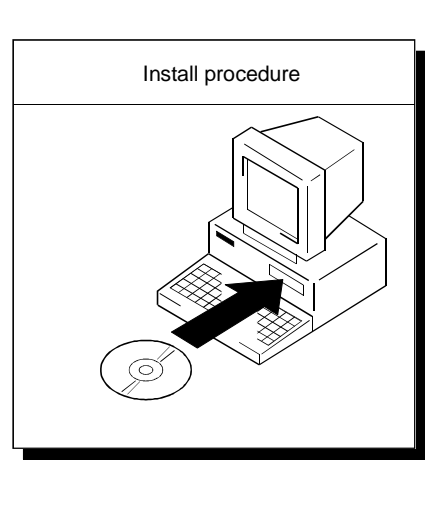

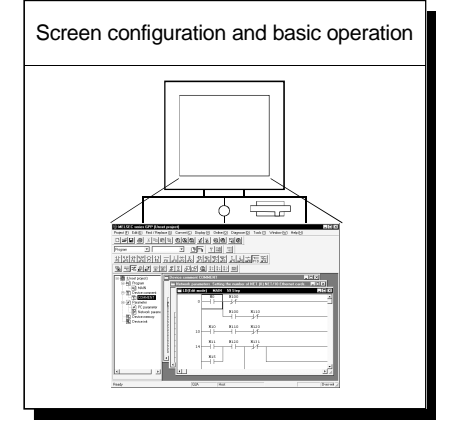

# MEMO

1

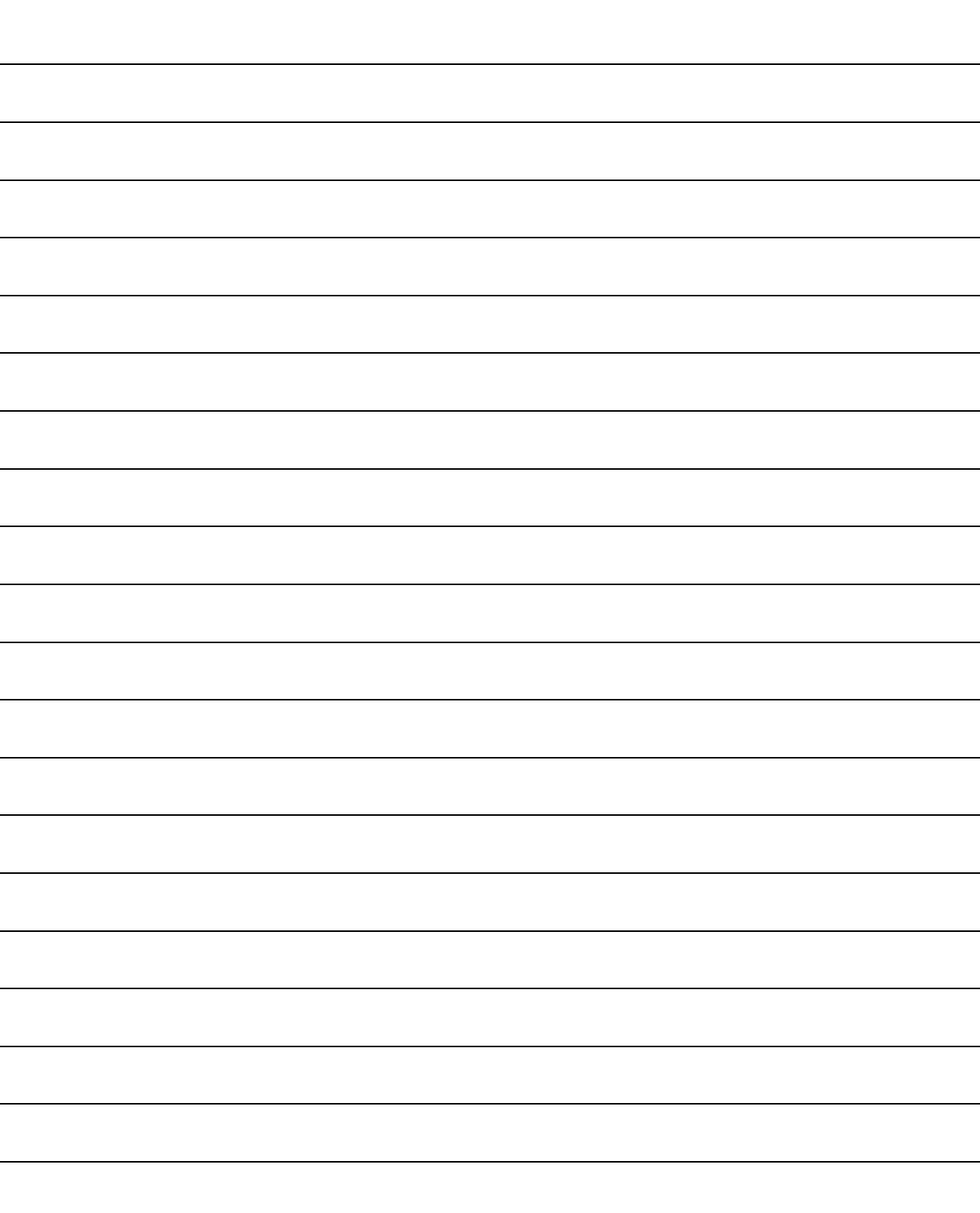

# 2. SYSTEM CONFIGURATION

### 2.1 System Configuration

GX Developer is available to install into the PC that meets the operating environment specification in Section 2.2.

### 2.2 Operating Environment

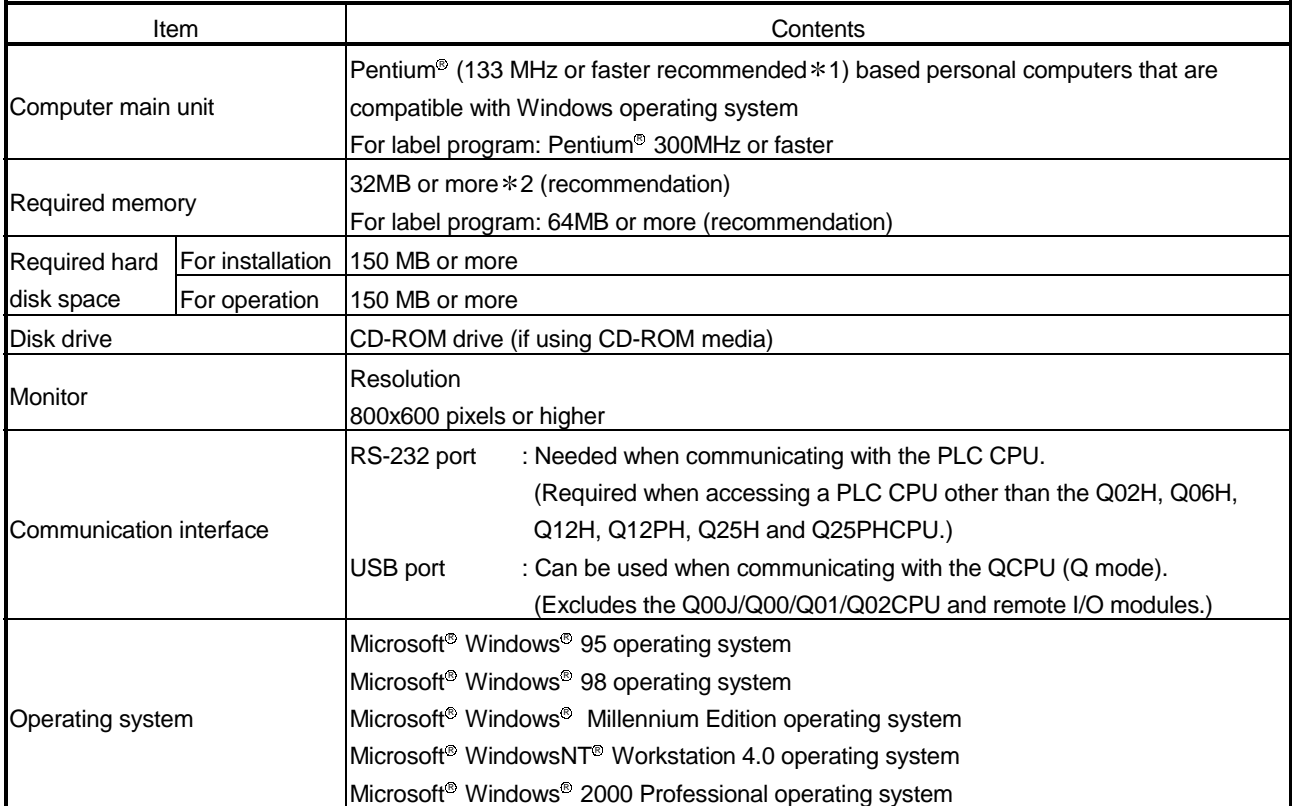

The following table summarizes the operating environment.

1: Pentium<sup>®</sup> 150MHz or more is recommended for use of Windows<sup>®</sup> Me.

2: 64MB or more is recommended for use of Windows® 2000 Professional.

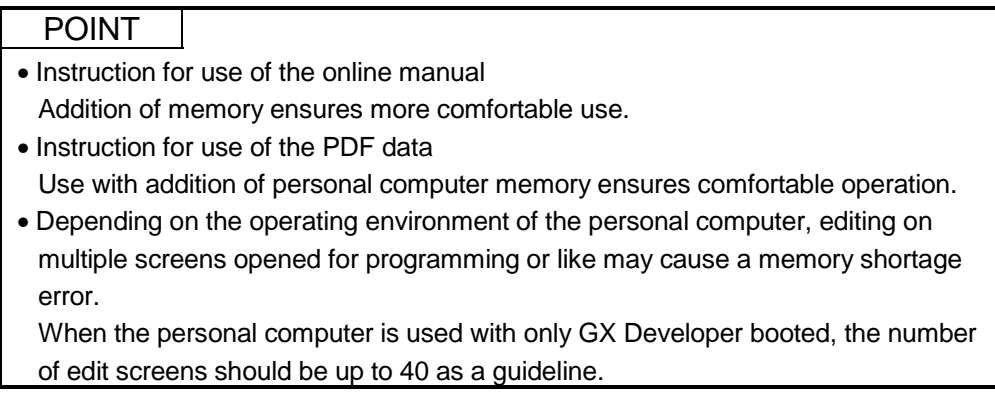

# MEMO

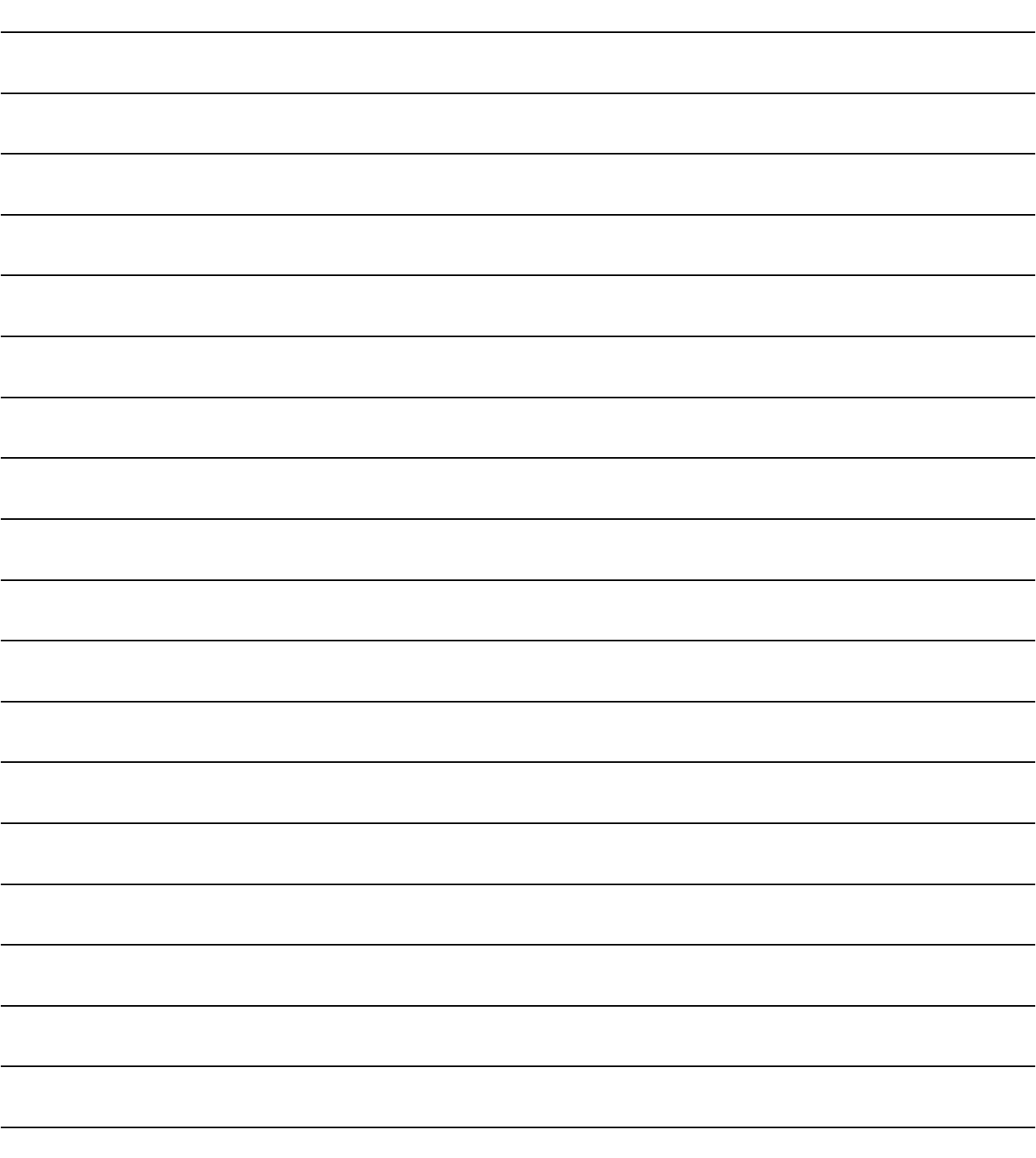

This chapter explains how to install and uninstall the product.

### 3.1 Installation

### 3.1.1 Installing Procedure

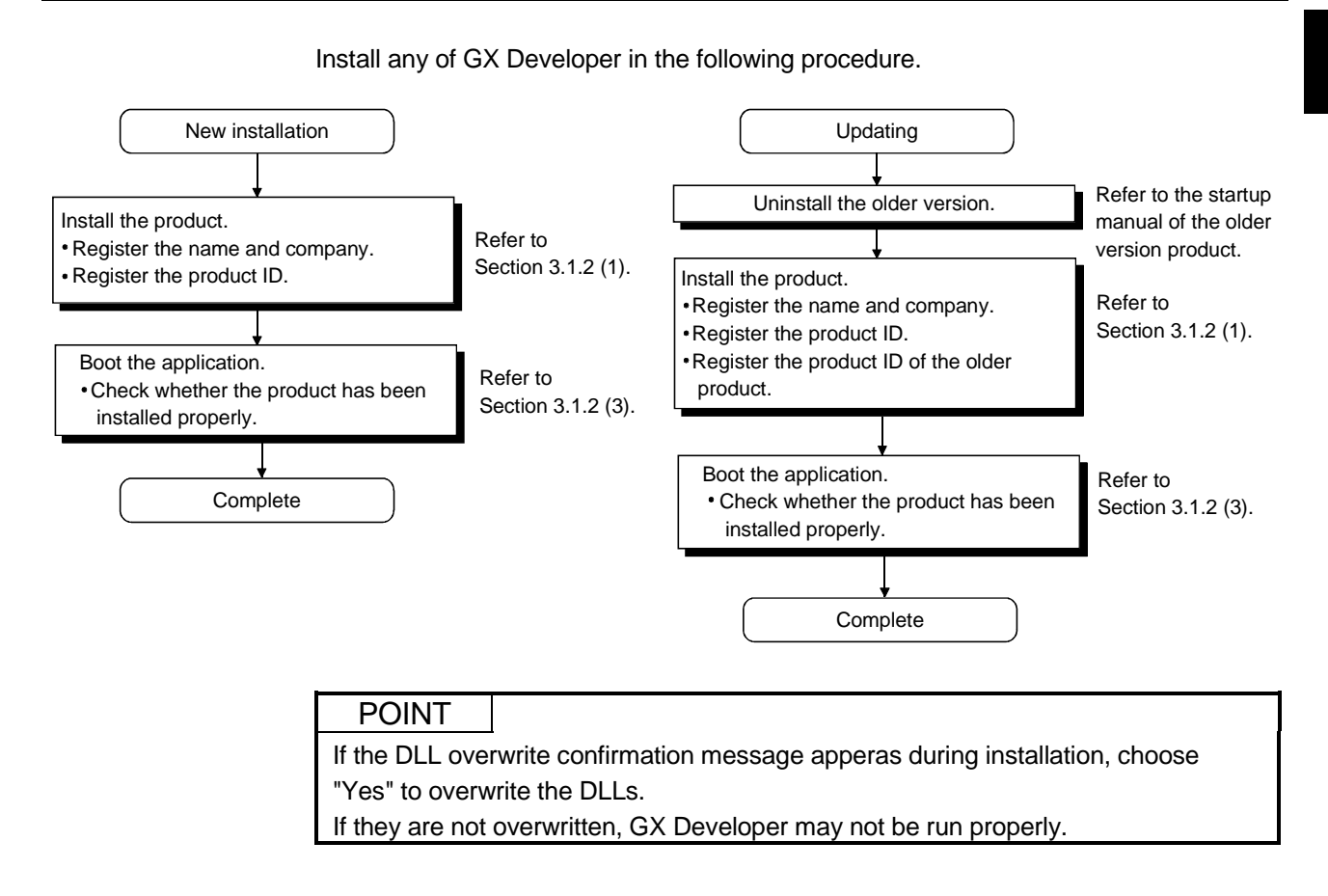

Before starting installation, confirm the following.

#### POINT

- Terminate all the other applications running under Microsoft<sup>®</sup> Windows<sup>®</sup> Operating System before installation.
- When using Windows NT® Workstation 4.0 or Windows® 2000 Professional, log on as a user having the administrator attributes (for computer administration).
- If the license key FD is valid, installing this product enables updating. (The license right of the older version decreases by one.)
- To perform uninstalling operation, refer to the startup manual of the product currently installed.
- (1) Installing the product

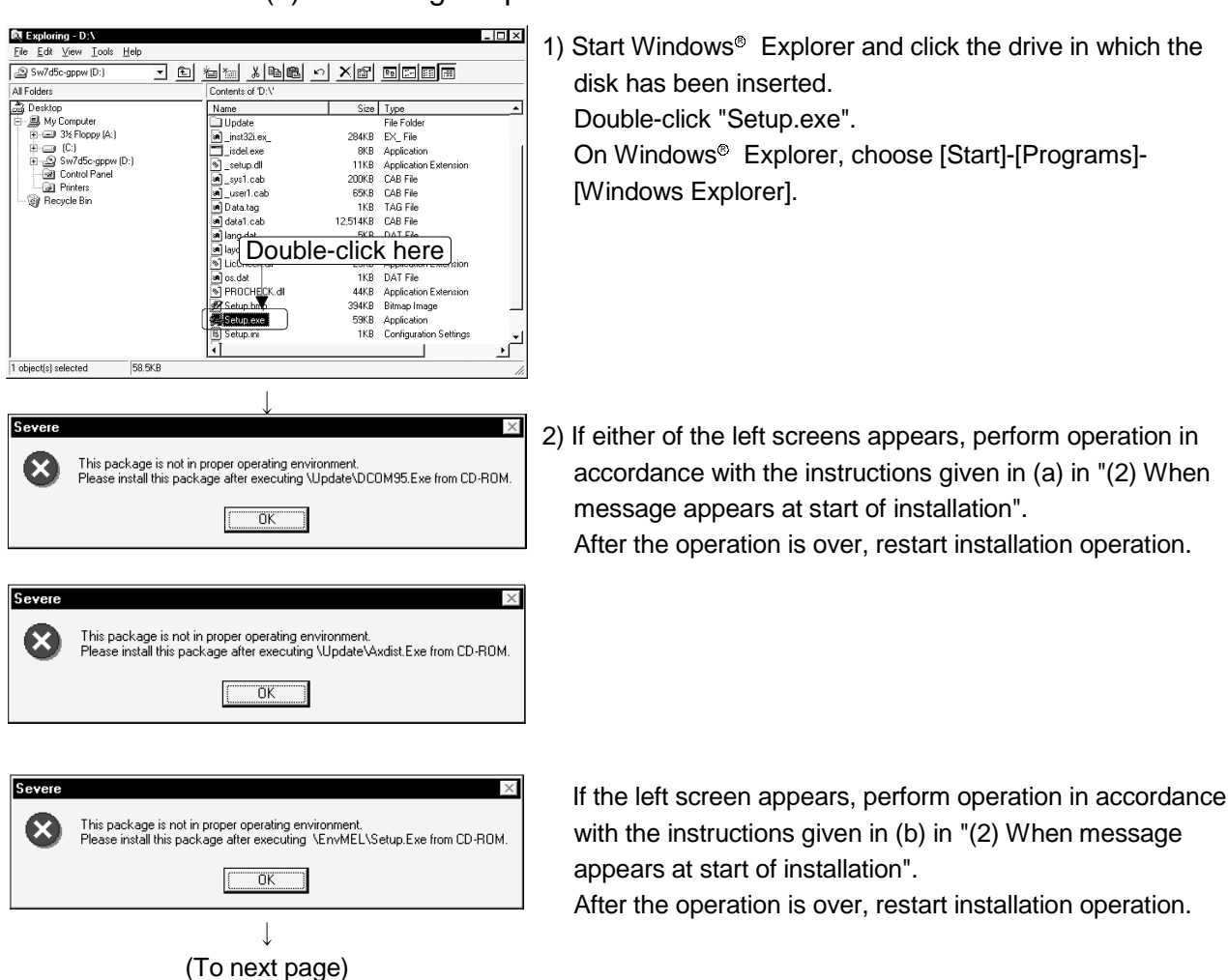

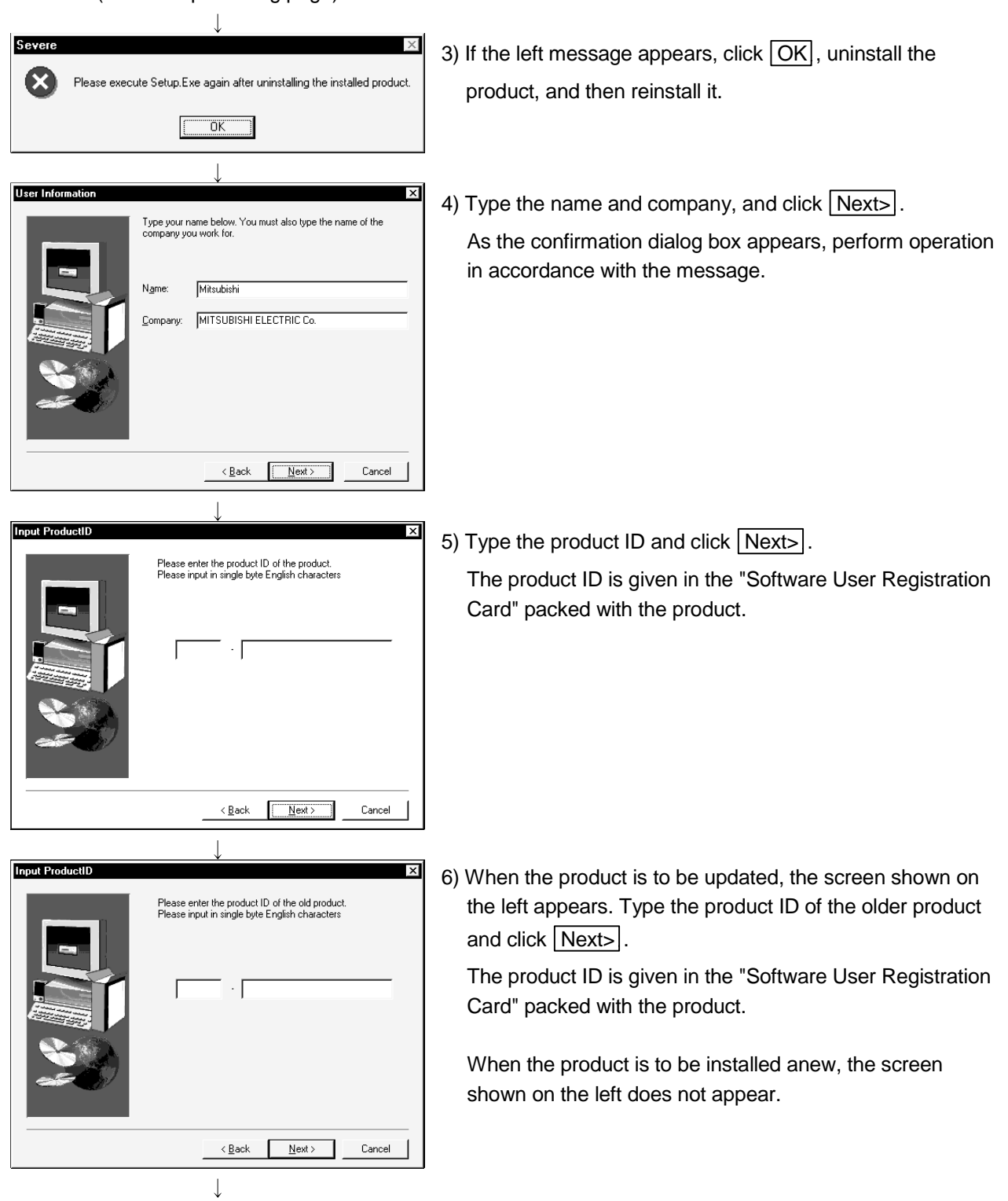

(From the preceding page)

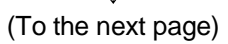

(From the preceding page)

 $\downarrow$ 

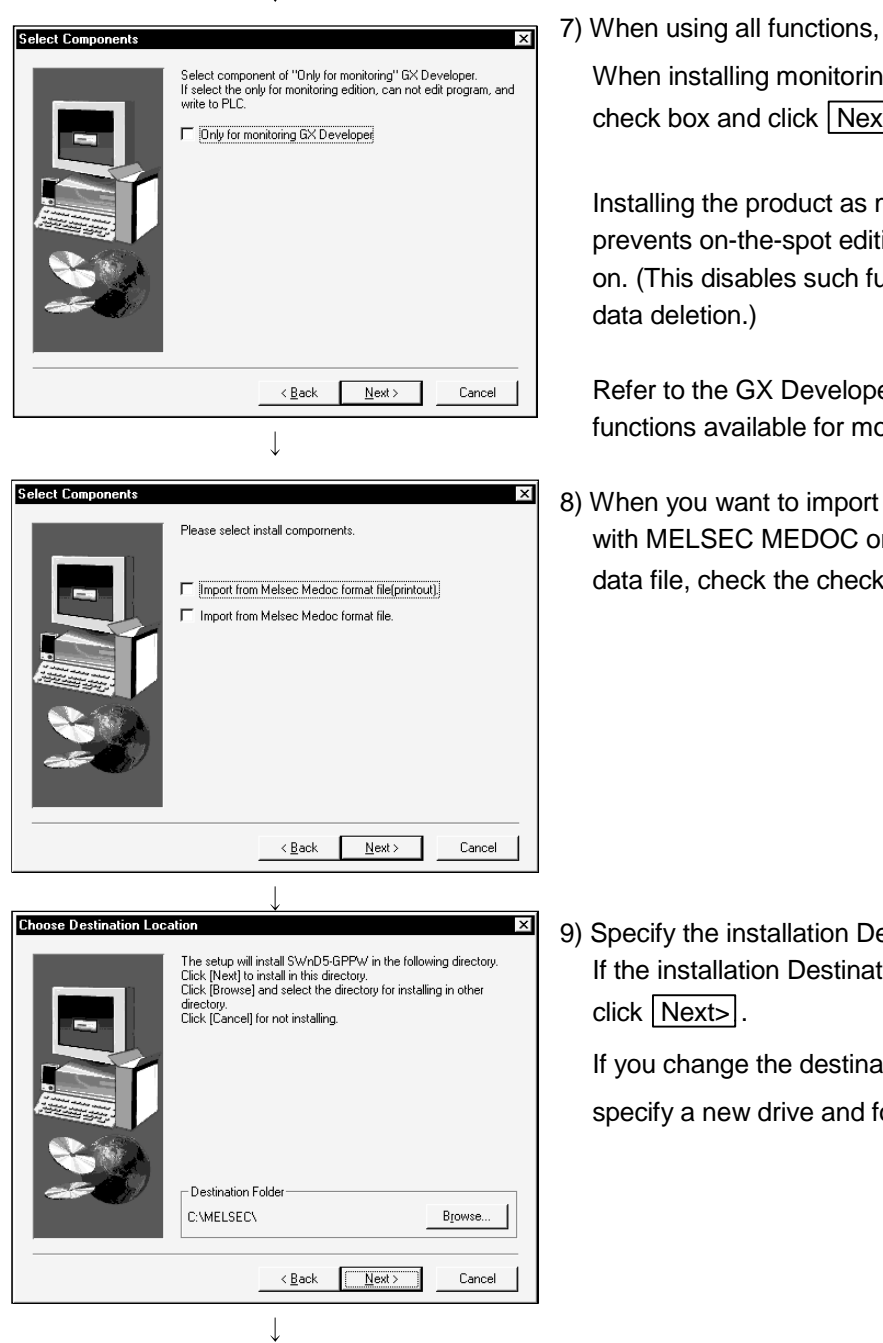

(To the next page)

click Next>.

g-only GX Developer, turn on the  $\overline{t}$ .

monitoring-only GX Developer ing, accidental changes, and so unctions as write to PLC and PLC

er Operating Manual for the onitoring-only GX Developer.

to GX Developer the data created r the data output as a printout  $\alpha$  box and click  $\sqrt{\text{Next}}$ .

estination Folder. tion Folder displayed is correct,

ation folder, click **Browse** and folder.

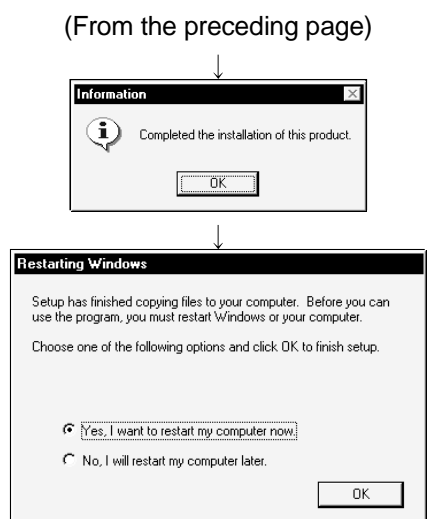

- 10) This completes installation.
	- $Click  $\boxed{OK}$ .$
	- 11) Windows<sup>®</sup> must be rebooted if the screen shown on the left appears.

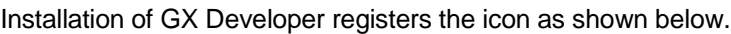

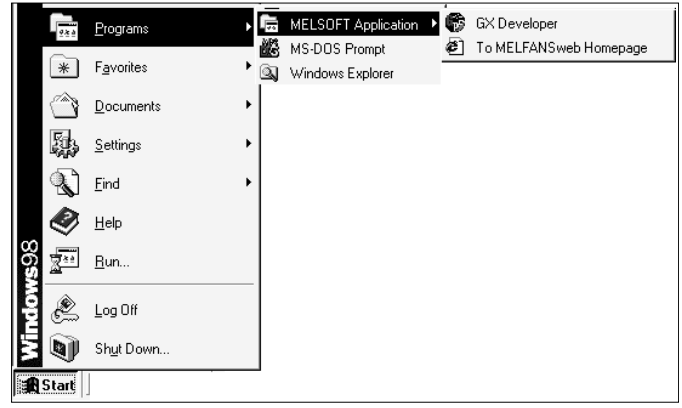

#### (2) When message appears at start of installation

When the installation of this product starts, the "This package is not in proper operating environment" message appears, disabling normal completion of installation.

In such a case, close all applications and perform the (a) or (b) operation.

#### (a) Installation of dcom95.exe or Axdist.exe

Execute dcom95.exe or Axdist.exe provided for GX Developer. Install GX Developer after executing the exe file and restarting the IBM-PC/AT compatible.

The exe file to be executed on the corresponding operating system is indicated below.

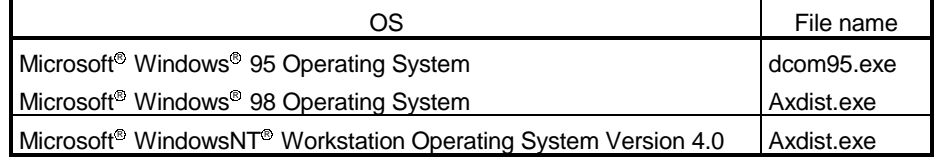

(dcom95.exe and Axdist.exe are in the "Update" folder on CD-ROM.)

(b) Installation of EnvMEL

Execute Setup.exe in the "EnvMEL" folder on this product CD-ROM. Install GX Developer after executing the "Setup.exe".

 : After executing the above exe file, install the product again. If this product is not installed properly at this time, reboot the personal computer.

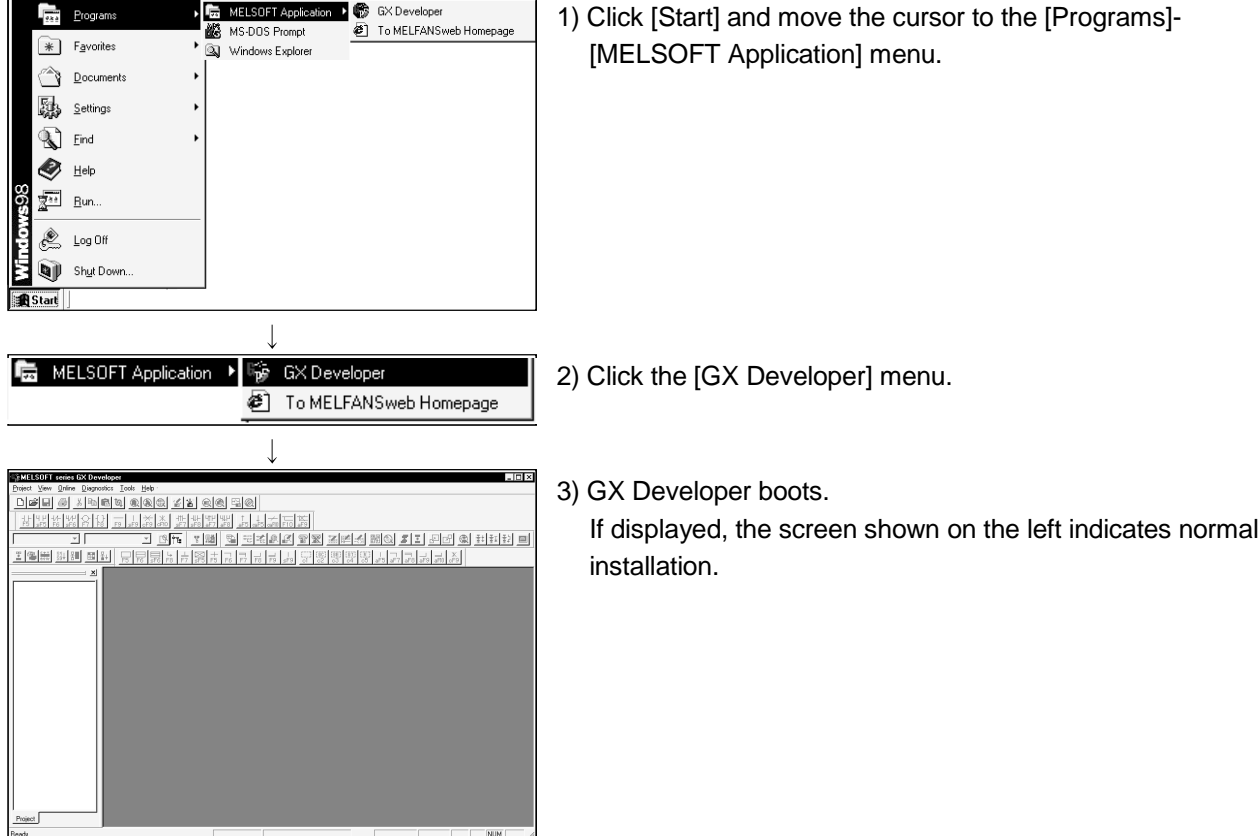

(3) Confirming that GX Developer has booted

This section describes the operation for removing the product form the hard disk.

Uninstallation of the product

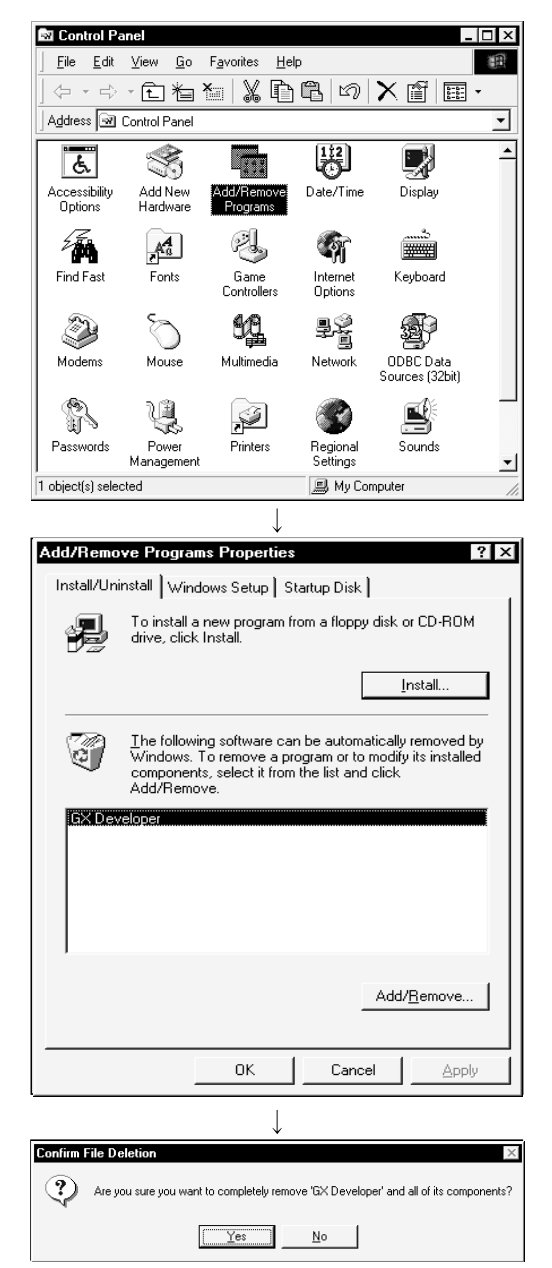

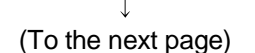

1) From the Control Panel, choose and double-click "Add/Remove Programs". To display the Control Panel, choose [Start]-[Settings]- [Control Panel].

2) Select the software package to be deleted/modified.

Choose "GX Developer".

After selection, click Add/Remove...

The screen shown on the left is the one for Windows® 98. The screen displayed varies with the OS.

When using Windows® 2000 Professional, perform the following operation.

(a) Click "Change or Remove programs".

- (b) Choose "GX Developer".
- (c) Click Change/Remove.
- 3) Check whether you will remove the software package or not.

When uninstalling it, click  $Yes$ .

Uninstallation starts.

When not uninstalling it, click  $N$ o

This returns to the preceding screen.

Components indecate the icons and files installed.

#### (From preceding page)

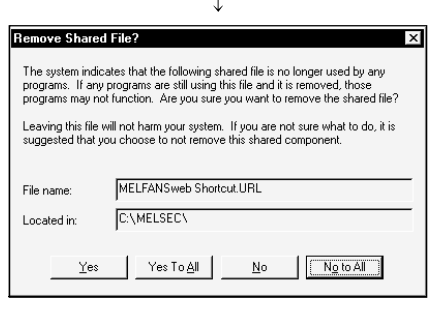

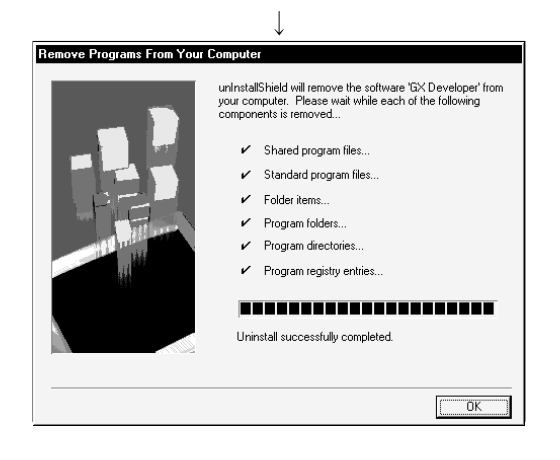

4) If the left screen has appeared, click the  $\sqrt{N}$  No To All button.

If you click the  $Yes$  or  $Yes$  To All button, the shared file of the Windows<sup>®</sup> compatible MELSOFT software is removed. Therefore, click the No To All button when removing GX Developer only.

5) Click  $\overline{OK}$  when the message indicating the end of removal has appeared.

When the message indicating completion has appeared, uninstallation is complete.

When Windows® 2000 Professional is used, the USB driver must be installed to make CPU USB communication.

The following is the USB driver installation procedure.

cable.

#### POINT

If you have selected "Block-Prevent installation of unsigned files" after [Control Panel] - [System] - [Hardware] - [Driver Signing] - [File signature verification], the USB driver may not be installed.

Choose "Ignore-Install all files, regardless of file signature" or "Warn-Display a message before installing an unsigned file" for [File signature verification], and install the USB driver.

Click the  $\vert$  Next  $\vert$  button.

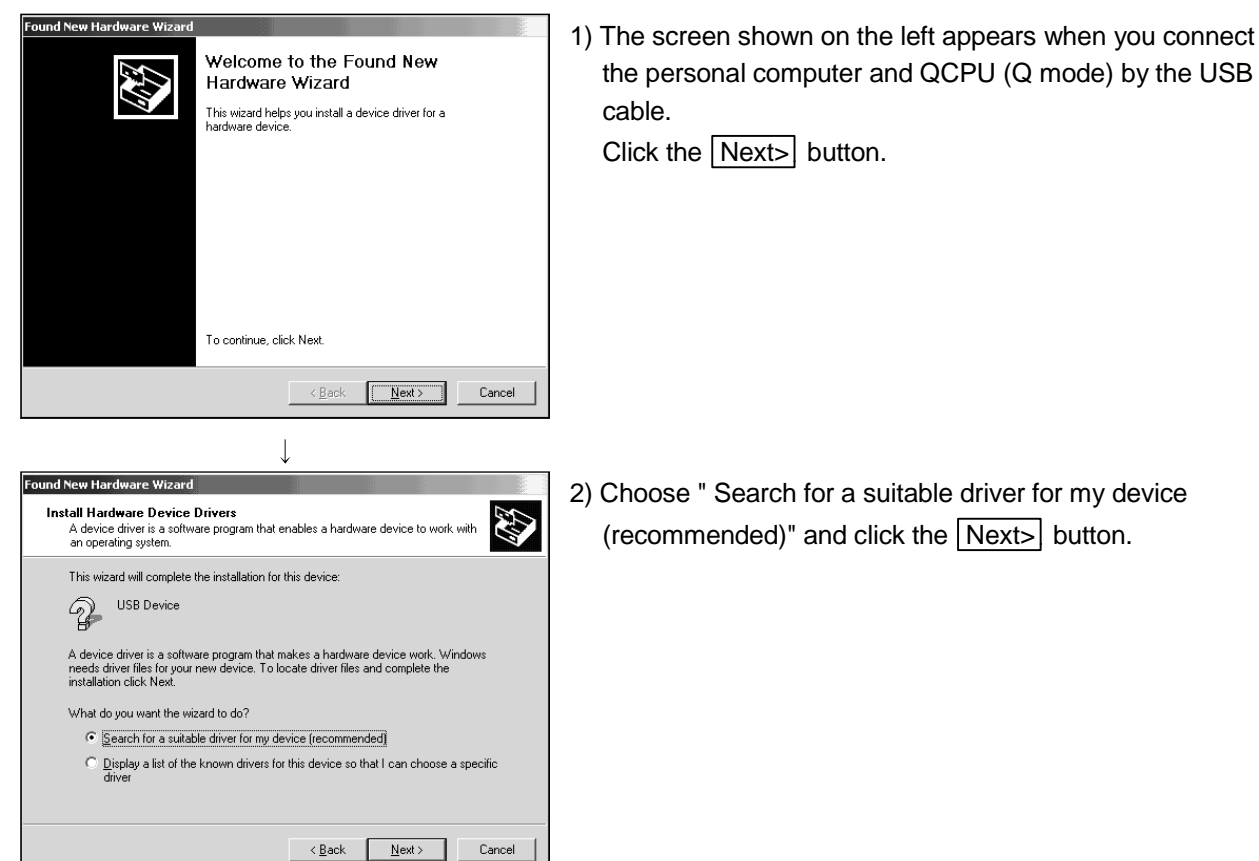

2) Choose " Search for a suitable driver for my device  $(re commented)"$  and click the  $\sqrt{\text{Next}}$  button.

the personal computer and QCPU (Q mode) by the USB

 $\perp$ (To the next page)

#### (From the previous page)

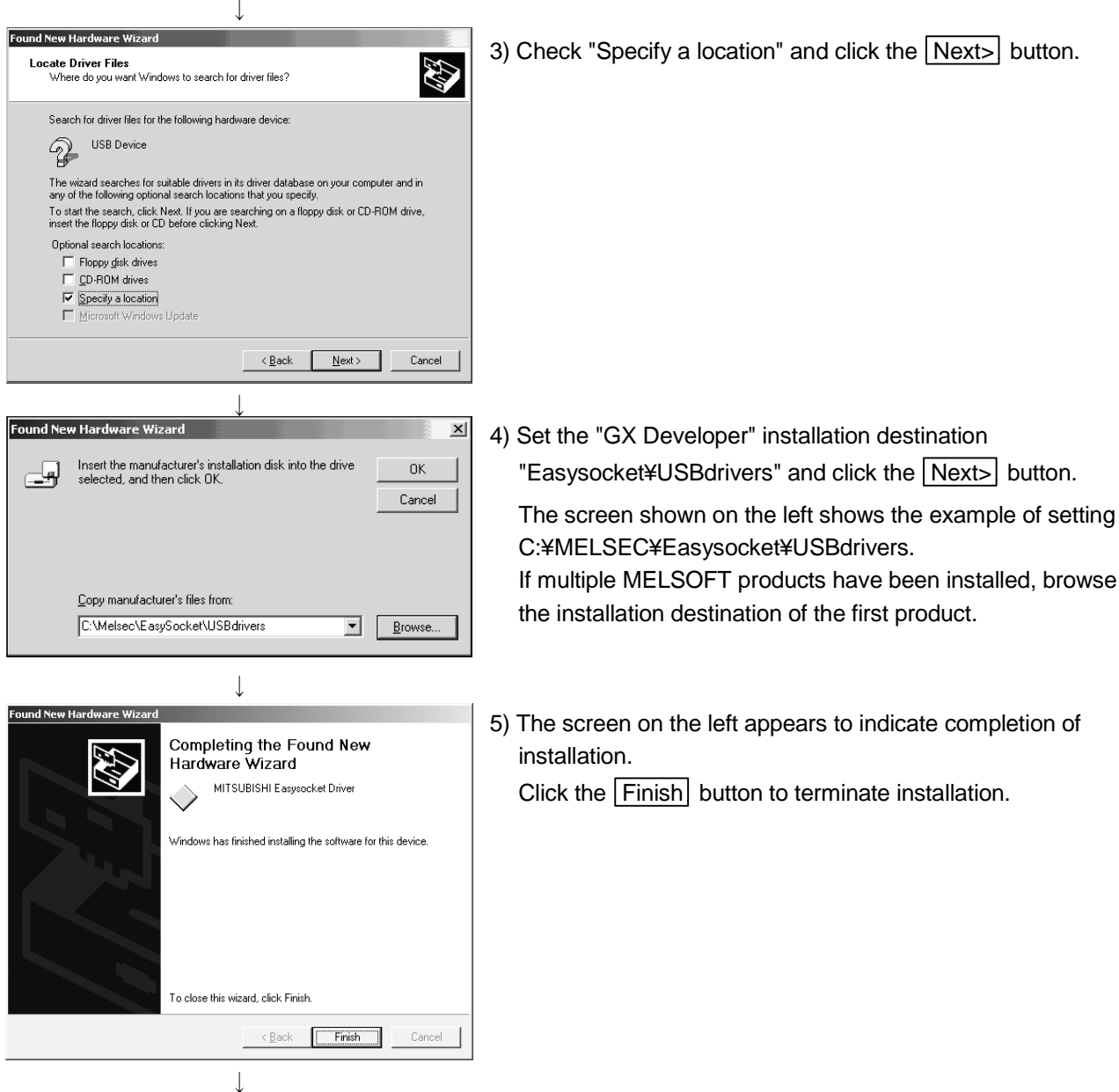

(Completion)

# MEMO

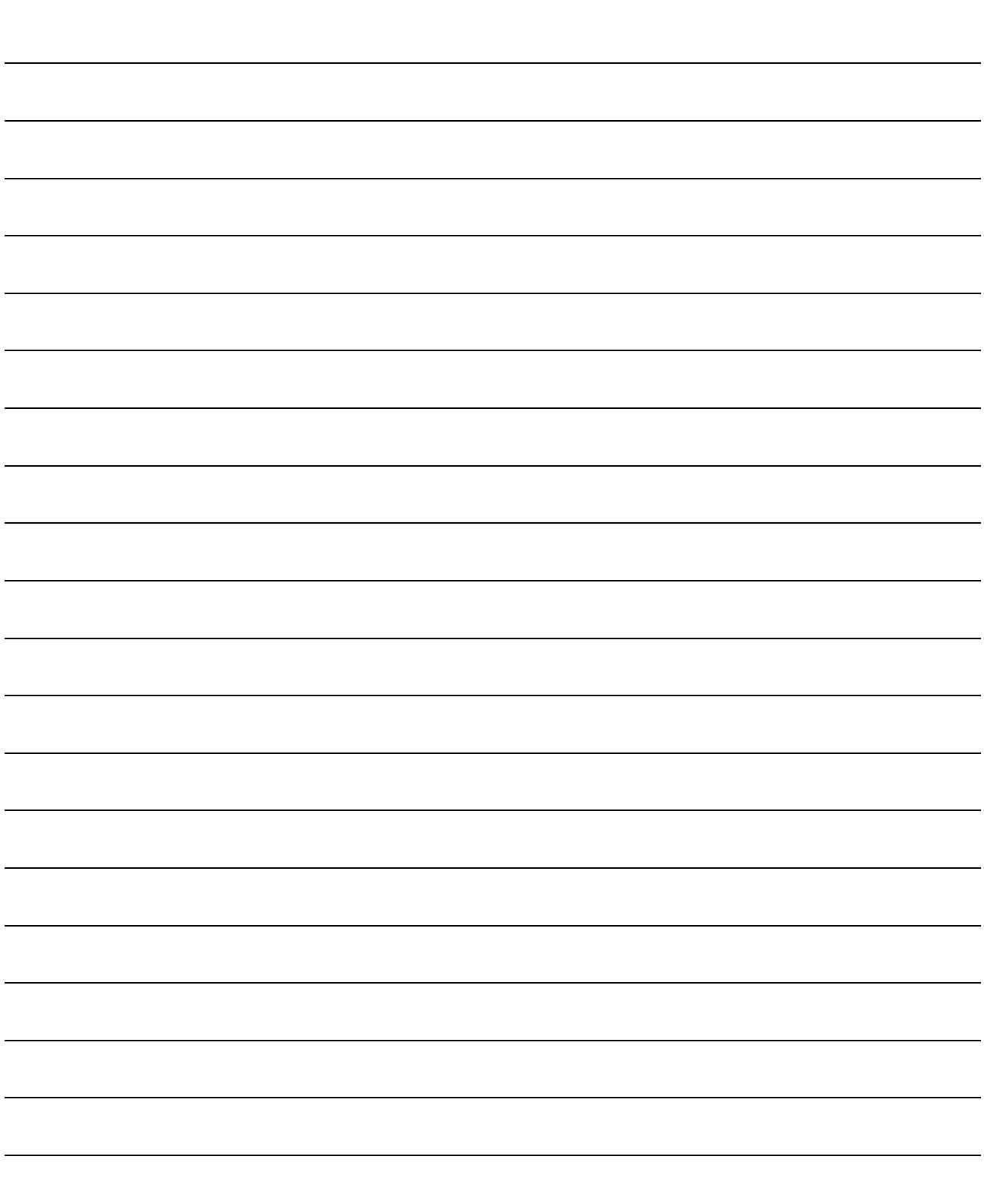

# 4. USING THE OPERATING MANUALS (PDF DATA)

The operating manuals are contained on the CD-ROM which includes the MELSOFT software package products.

The operating manuals may either be used by reading them directly from the CD-ROM or by installing them on the HD. (They can be used at the user's option.) The manuals are in the form of PDF data which can be viewed using Acrobat Reader

of Adobe<sup>®</sup> Systems, Inc.

### 4.1 Operating Procedure

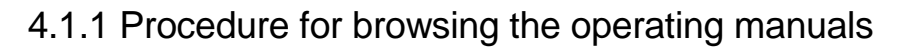

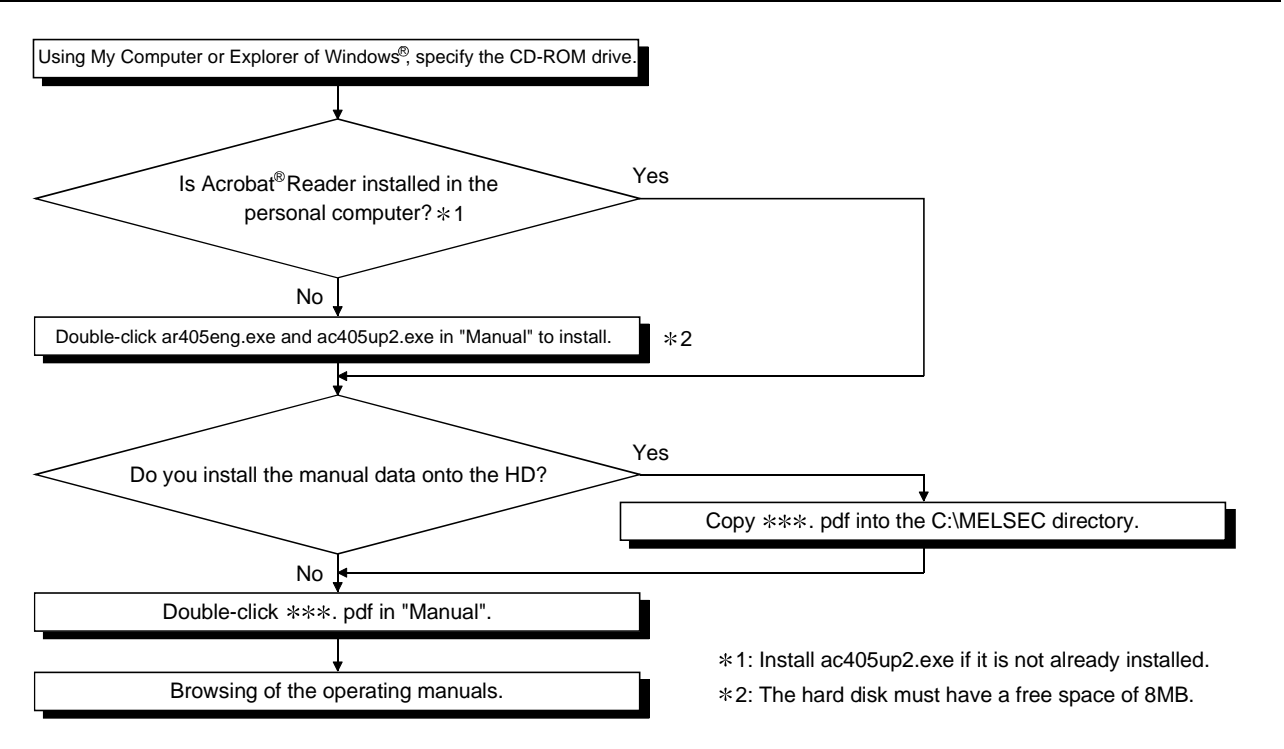

PDF data file list

#### POINT

The description of the files in the Manual folder of the product (CD-ROM) is given in readme.txt.

 $\overline{ }$ 

### 4.1.2 Operation for browsing the operating manual

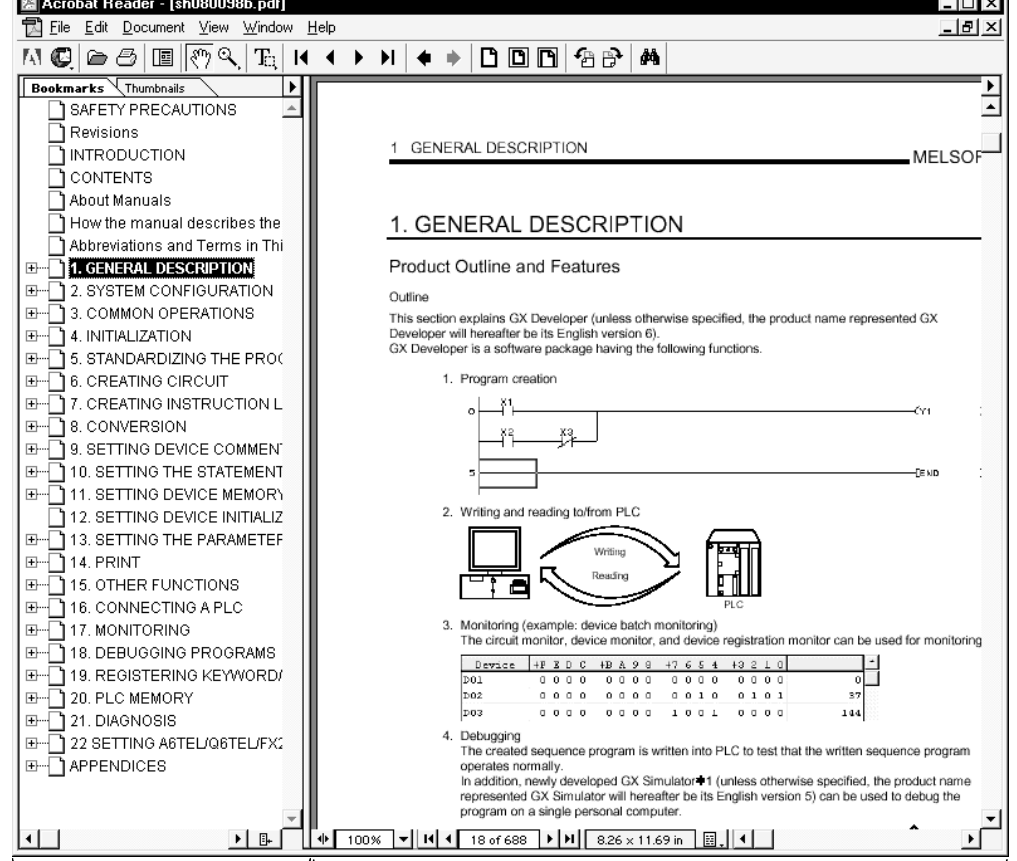

The following screen is used to brow any operating manual.

Bookmark Section Manual Display Section

Clicking any contents item in the "bookmark section" with the mouse changes the screen in the "manual display section".

# MEMO

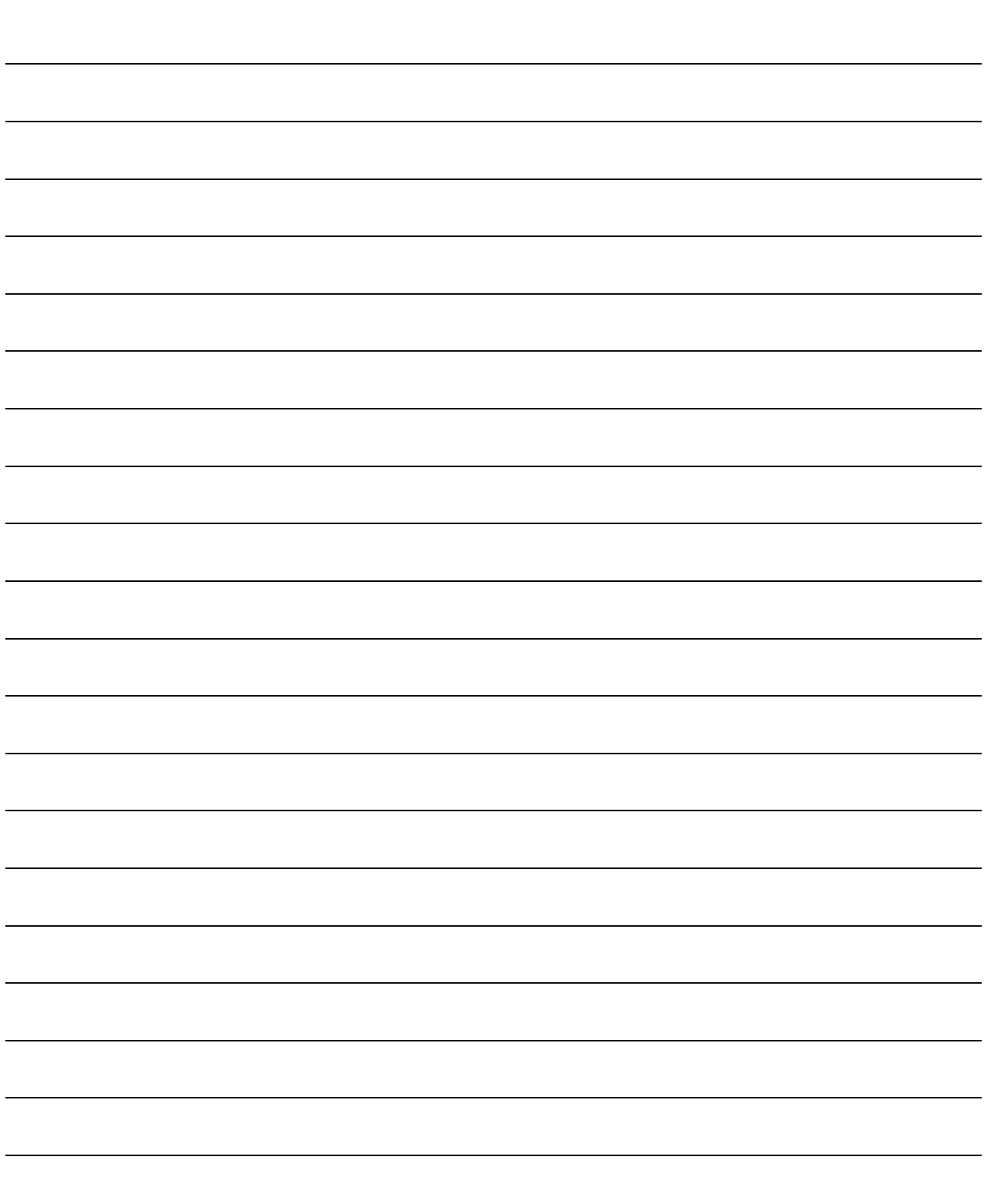

# 5. USING GX Developer

## 5.1 GX Developer Edit Window and Various Tools

This section describes the GX Developer window configuration and various tools.

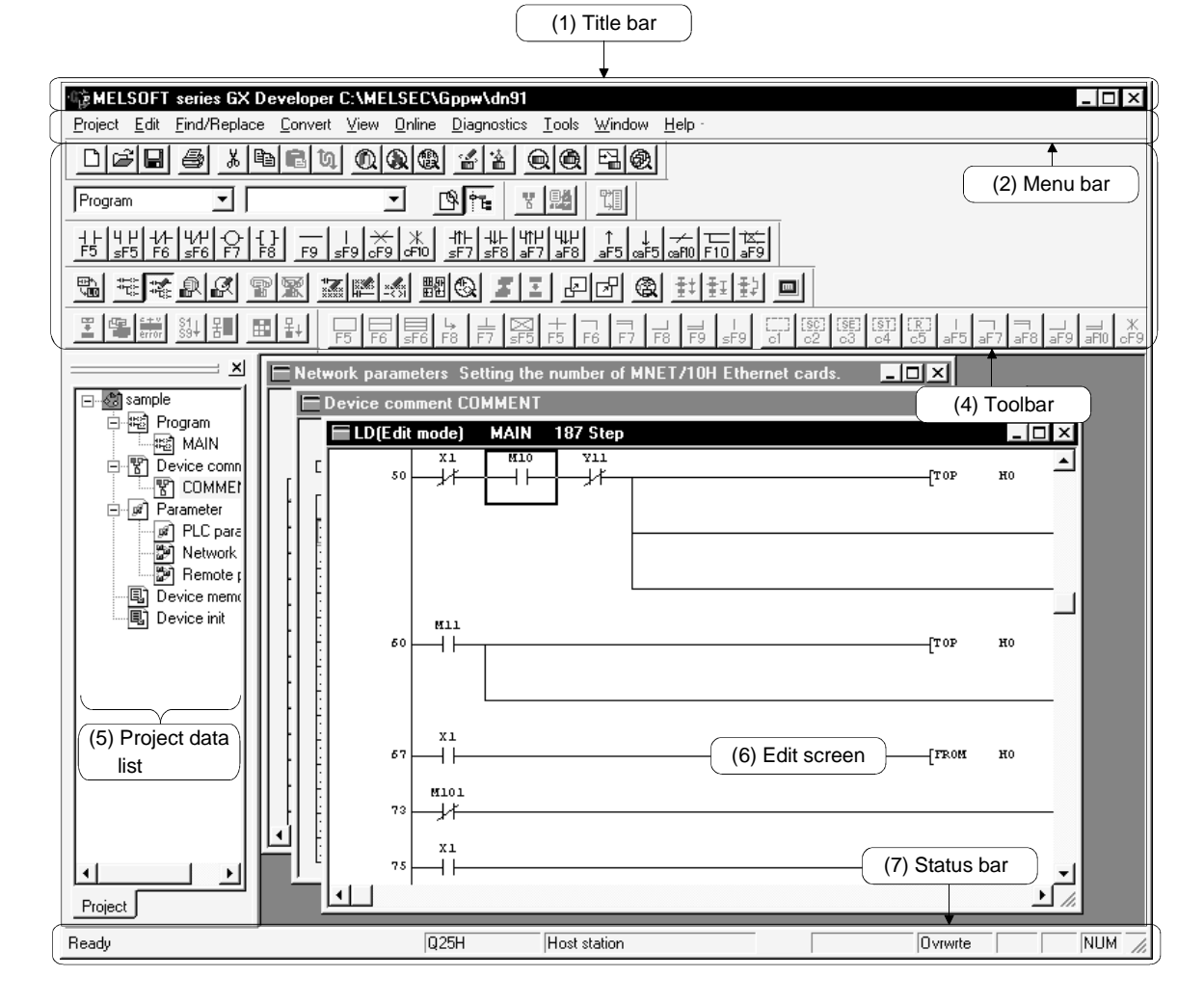

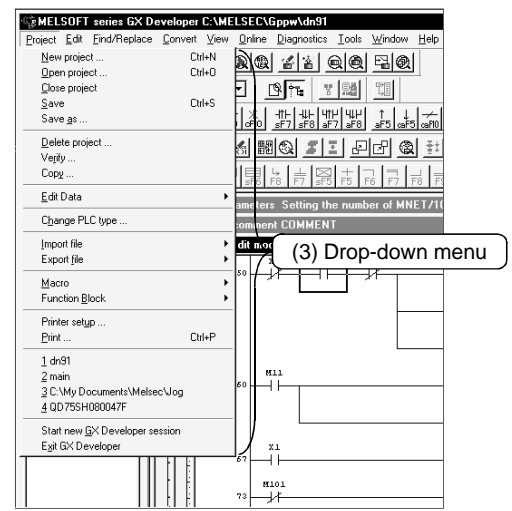

#### (1) Title bar

Indicates the name of the open project

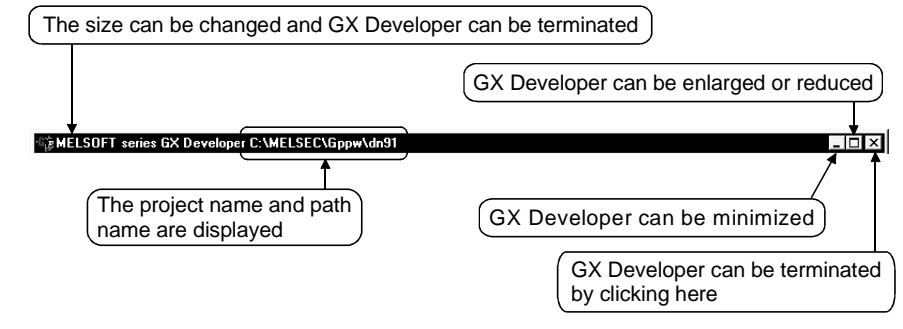

To close multiple windows at once, select [Windows]  $\rightarrow$  [Close all windows].

(2) Menu bar

Displays the names of GX Developer menus.

If a desired menu is selected, the drop-down menu is displayed so that various functions can be used.

Figuet Edit Find/Replace Convert View Online Diagnostics Tools Window Help

(3) Drop-down menu

Displays the names of GX Developer functions.

When  $"$   $\blacktriangleright$  " is displayed at the rightmost end of the menu item, the drop-down menu of the selected item is displayed.

When " ..." is displayed next to a function name, a setup dialog box is displayed by selecting the item.

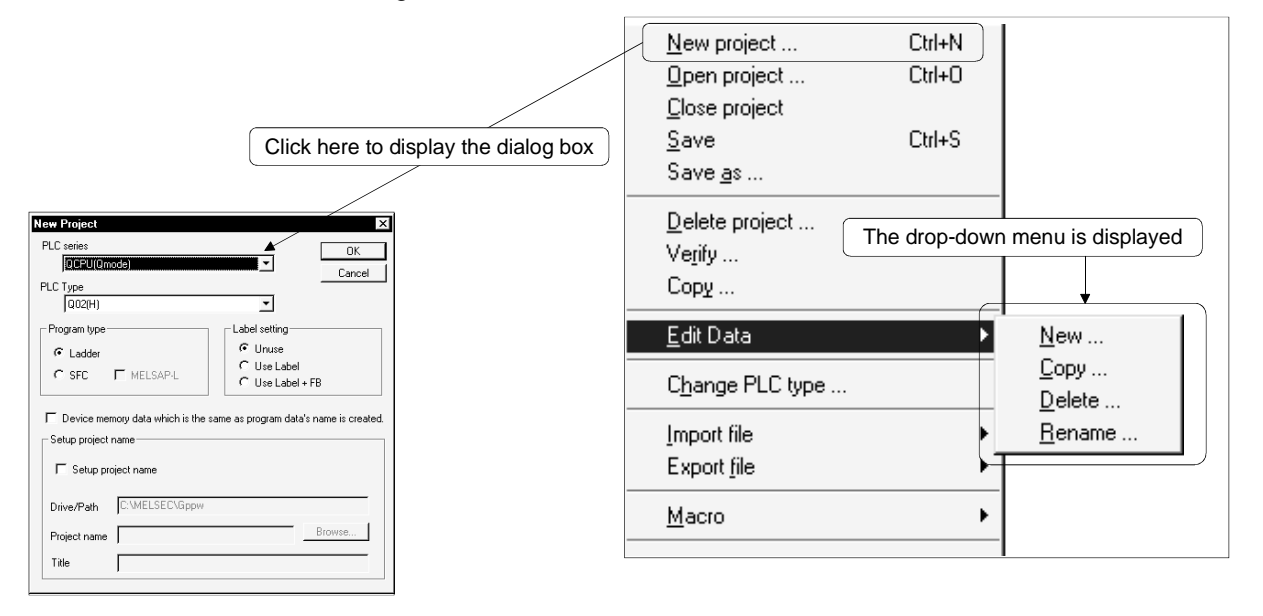

(4) Toolbar

Displays the buttons for the frequently used functions assigned on the menu bar.

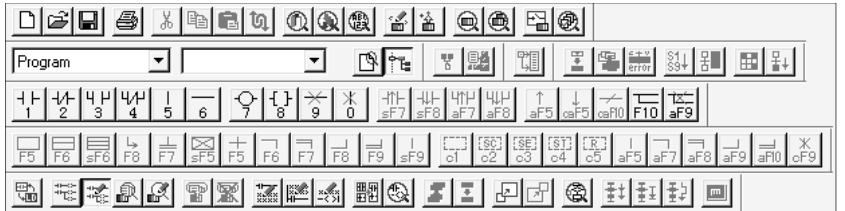

(5) Project data list

Lists project data by class.

The circuit creation dialog box and other dialog boxes can be directly called.

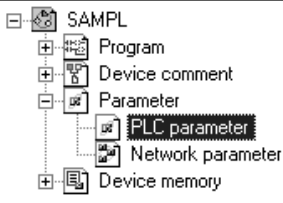

#### (6) Edit window

Displays the circuit creation dialog box and comment creation dialog box to make settings for circuits, comments, and parameters.

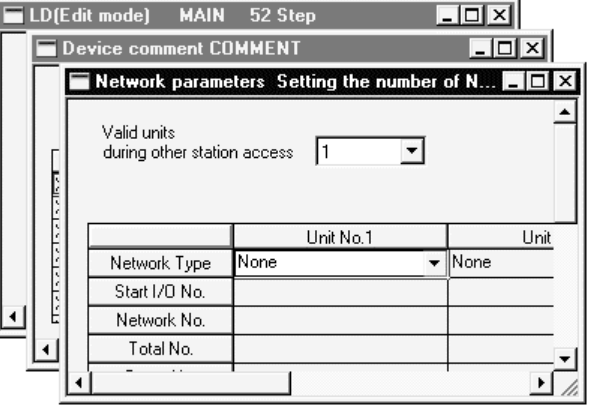

(7) Status bar

Displays the GX Developer status information.

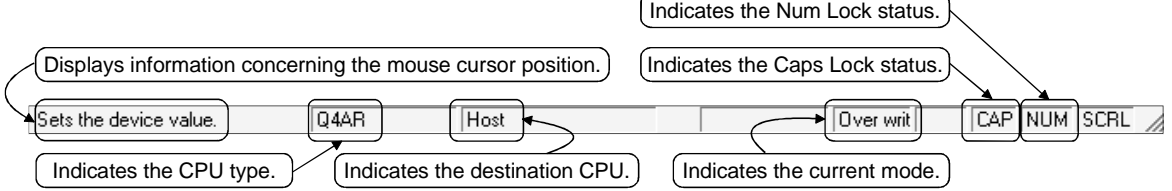

(8) Displaying a handy menu

Work efficiency can be increased by clicking the right mouse button to display a menu of items related to the current work.

When you are editing a circuit or comment, you can select [Cut], [Copy], [Paste] or [Find Device] from this menu.

## 5.2 Dialog Box Basic Operations

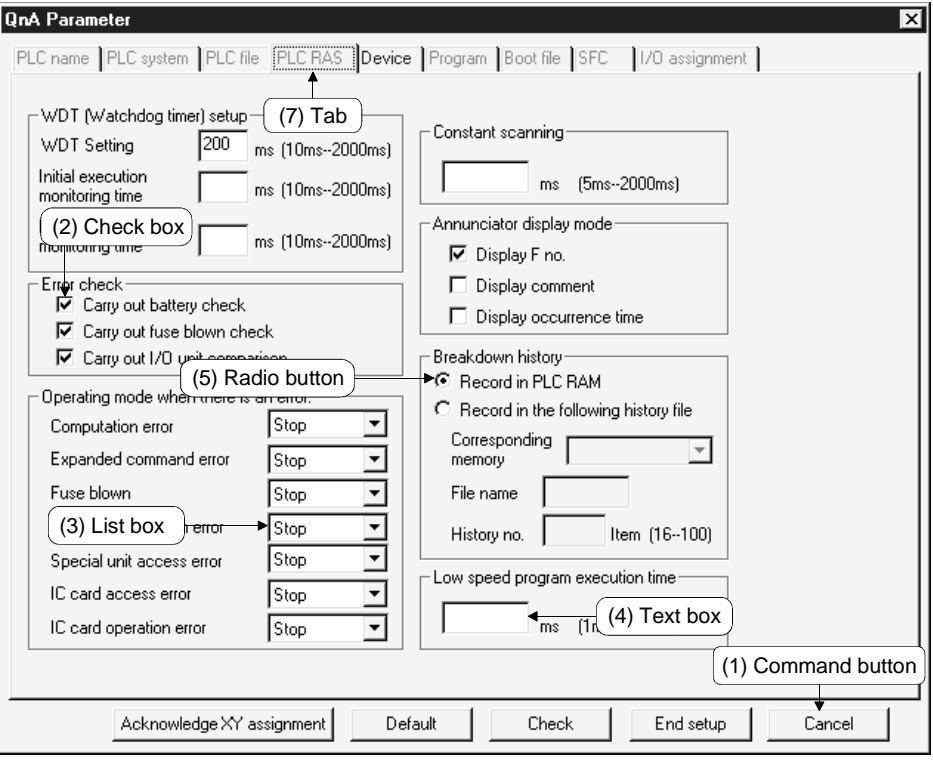

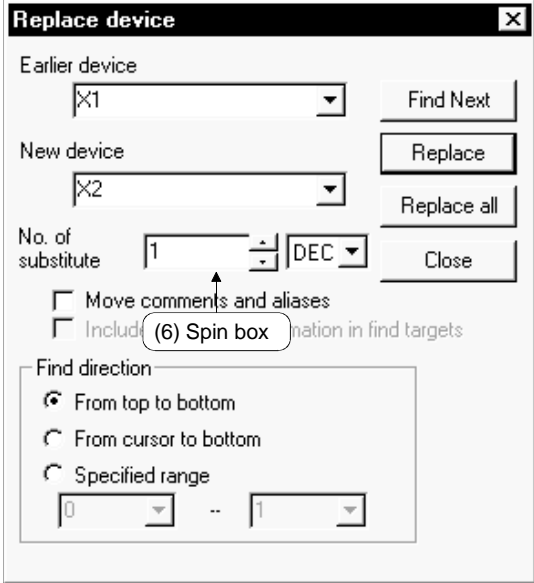

(1) Command button

Buttons such as  $\overline{OK}$  and  $\overline{C}$ ancel.

Click the button to execute the item.

(2) Check box

Click a checkbox to select and execute an item.

(3) List box

Click  $\overline{\mathbf{v}}$  to drop-down the list of the items, then click a desired item to select.

(4) Text box

Enter characters with the keyboard. The text box may permit only numeric values or letters.

(5) Radio button

Click  $\bigcirc$  for the item to be selected.

(6) Spin box

Spin boxes may permit direct value input or selection of a value by clicking  $\blacksquare$ . When inputting a value directly, click  $\Box$  and enter a numeric value with the keyboard.

When clicking  $\blacksquare$  for selecting a value, clicking  $\blacksquare$  increments the value and clicking  $\blacktriangledown$  decrements the value.

(7) Tab

For tab switching, click the desired tab in the property pages dialog box.

# MEMO

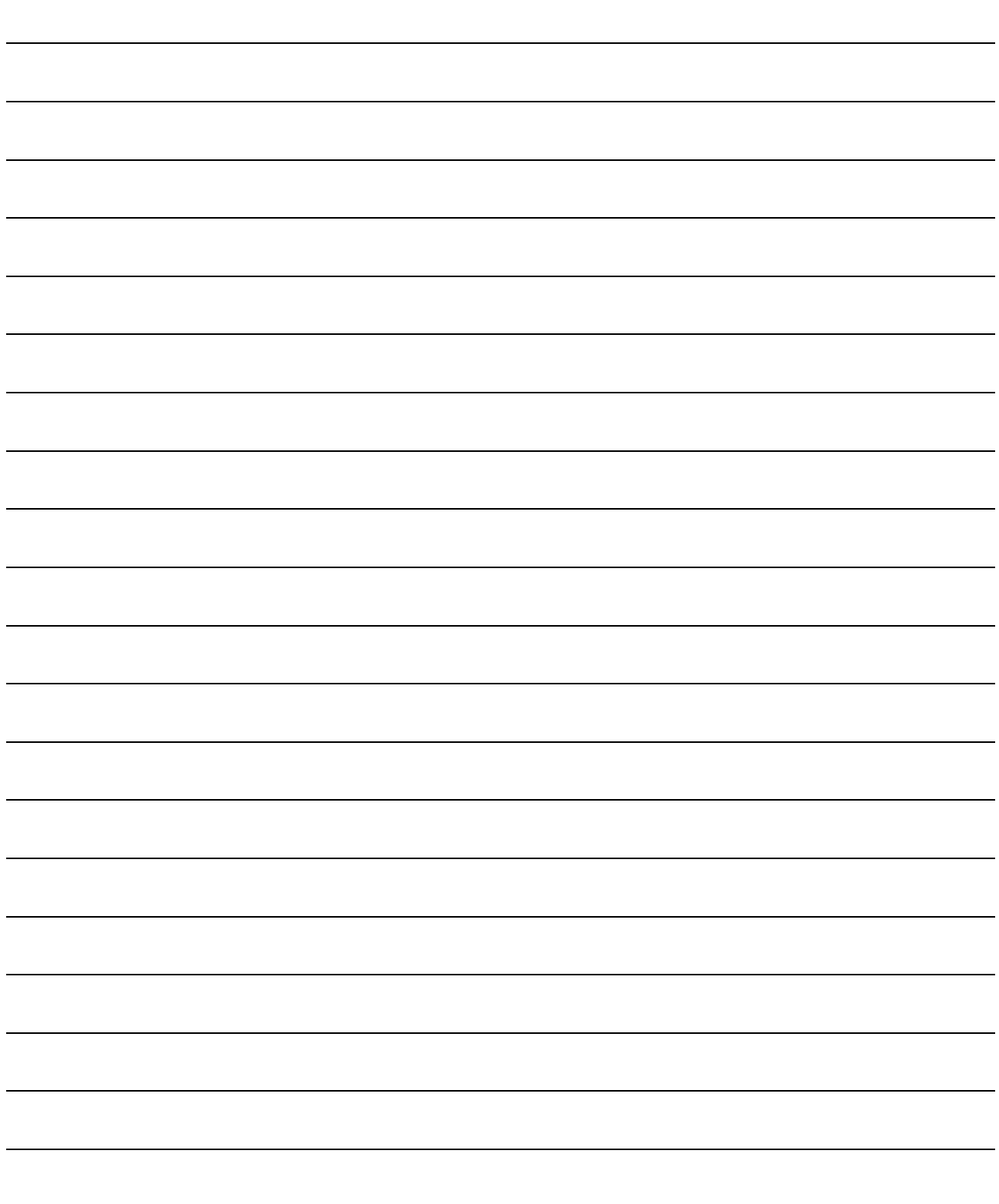

## APPENDICES

### APPENDIX 1 Questions and Answers about Personal Computers

This section provides basic information in question & answer style for quick reference.

- Q1. What happens when the monitor with a resolution of 800x600 pixels or lower is used?
- A1. The icon near the edges of the screen may not be displayed entirely, so that the operations cannot be performed using that icon. Read the manual and set the dedicated resolution high enough to display the entire icon.
- Q2. What is the operating environment?
- A2. It refers to a combination of hardware equipment needed to fully utilize GX Developer, GX Simulator, etc., and basic operating software (Refer to Section 2.2).
- Q3. Is the MELSOFT software package available under Microsoft<sup>®</sup> Windows® 3.1 operating system?
- A3. The MELSOFT software package is not available under Windows<sup>®</sup> 3.1.
- Q4. What happens when the CPU is Pentium<sup>®</sup> 133MHz or slower?
- A4. When the clock speed of the CPU is slower than 133MHz, it takes longer for operations such as screen display.

### APPENDIX 2 Notes on GX Developer

This section lists the questions and answers to assist you in solving the problems encountered during GX Developer operation.

- Q1. Each circuit diagram is enclosed in white lines during circuit editing depending on the type of video card installed in the personal computer (card storing the characters, figures, and pictures to be displayed on the monitor as data). How can these white lines be deleted?
- A1. Make necessary settings from the Windows® 95/ Windows® 98/ Windows® Me/ WindowsNT<sup>®</sup> Workstaiton 4.0/ Windows® 2000 "Control Panel". Operating procedure (1) Open "Control Panel".
	- $\downarrow$ (2) Open "System".

 $\downarrow$ 

 $\perp$ 

- $\downarrow$ (3) Click the "Performance" tab.
- (4) Click the "Graphics" button.
- (5) Set "Hardware acceleration" to the entry (second entry) next to "None".

![](_page_33_Figure_10.jpeg)

- Q2. What action should be taken for the message "Can not allocate Share memory" or "Initialization failed" displayed at the start of the GX Developer software package?
- A2. Restart the GX Developer software package or restart Windows® 95/ Windows® 98/ Windows® Me/ WindowsNT® Workstation 4.0/ Windows® 2000 and start the GX Developer software package again.
- Q3. Why does it take time to change screen after starting setup.exe on page 3-2?
- A3. It takes time when the memory-resident program (such as Virus checker) is running.
- Q4 What points are to be noted in installing PC-cilling (commercially available software package) on the personal computer.
- A4 (a) At the start of PC-cilling

Because it takes time for initialization at the start of PC-cilling, other applications in "StartUp" group may not be started. In addition, it may take time to accept the subsequent operations after storage into the task tray. These phenomena vary depending on the specifications of the operating environment (CPU, memory, etc.). It is well known that this problem occurs frequently when the CPU is Pentium<sup>®</sup> 100 MHz or lower.

(b) Effects on the system

When PC-cilling is already started, system load increases because PCcilling checks the files.

For this reason, it may take extra time for starting the application depending on the operating environment.

These phenomena vary depending on the operating environment specifications (CPU, memory, etc.).

It is well known that this problem occurs frequently when the CPU is Pentium<sup>®</sup> 100 MHz or lower.

(c) Effects on applications

When applications cannot be started or run normally after PC-cilling has been installed, check the operations of the applications according to the following procedure:

1) Uninstall PC-cilling and restart the system to check the operations of the applications.

If the same problem recurs, the cause of the problem is not PC-cilling.

In such a case, contact our application support engineers.

- 2) When the applications run normally after PC-cilling has been uninstalled, install PC-cilling again and change the monitor setting to "Custom Monitor." In addition, change the selection of the checkboxes for Extension Designation or Monitor Function.
	- When the system does not work well after the step 1) has been performed, install Windows® 95/ Windows® 98/ WindowsNT® Workstation 4.0 and/or applications again.
- Q5. When a program is read from a floppy disk, it cannot be read from the floppy disk so long as the disk is write protected. Why not?
- A5. Because multiple GX Developer can be started, access to files in the same floppy disk may occur simultaneously. In such a case, an access flag is written to a floppy disk at the time of floppy disk access to prevent the files in the disk from being accessed from another GX Developer. Namely, no files can be read in this system so long as the floppy disk is write protected.

Microsoft Windows, Microsoft Windows NT are registered trademarks of Microsoft Corporation in the United States and other countries.

Pentium is a registered trademark of Intel Corporation in the United States and other countries. Other company and product names herein are either trademarks or registered trademarks of their respective owners.

SPREAD

Copyright (C) 1998 Farpoint Technologies, Inc.

# **GX** Developer Version 7

**Operating Manual(Startup)** 

SW7D5-GPPW-O-ST-E 13JU13 MODEL MODEL CODE

SH(NA)-080165-D(0206)MEE

# **MITSUBISHI ELECTRIC CORPORATION**

HEAD OFFICE : 1-8-12, OFFICE TOWER Z 14F HARUMI CHUO-KU 104-6212,JAPAN NAGOYA WORKS : 1-14 , YADA-MINAMI 5 , HIGASHI-KU, NAGOYA , JAPAN

When exported from Japan, this manual does not require application to the Ministry of Economy, Trade and Industry for service transaction permission.